## **Virtuelles Windows**

Mit der Software Virtualbox kann man ein virtuelles Windows auf den Laptops ausführen, wenn das unbedingt benötigt wird. Wie das geht, erklärt diese Anleitung.

> Da das "leere" virtuelle Windows (ohne installierte Software) etwa doppelt soviel Festplattenplatz benötigt, wie das installierte Linux mit allen Programmen, muss die Cache Partition gelöscht werden - die Selbstheilungsfunktionalität des Laptops geht dabei verloren.

## **Laptop vorbereiten**

Bitte achten darauf, dass die Adresse des Skripts tatsächlich mit <https://codeberg.org/qgm-public/remote-config/> beginnt, um sicherzustellen, dass tatsächlich das von mir bereitgestellte Skript ausgeführt wird.

Öffne ein Terminal und kopiere den folgenden Befehl auf die Kommandozeile, führe ihn mit "Enter" aus.

```
 bash -c "$(wget -4 -O -
https://codeberg.org/qgm-public/remote-config/raw/branch/master/virtualbox.s
h)"
```
Die Ausführung kann durchaus eine halbe Stunde dauern, je nach Internetverbindung.

**Anschließend musst du den Rechner neu starten.**

## **Win10 Maschine importieren**

Öffne Virtualbox, gehe ins Menü Datei → Einstellungen. Passe den "Voreingestellten Pfad für VMs" so an, dass dort /home/virtualbox drin steht.

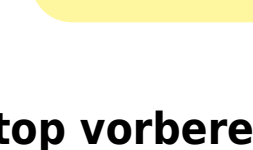

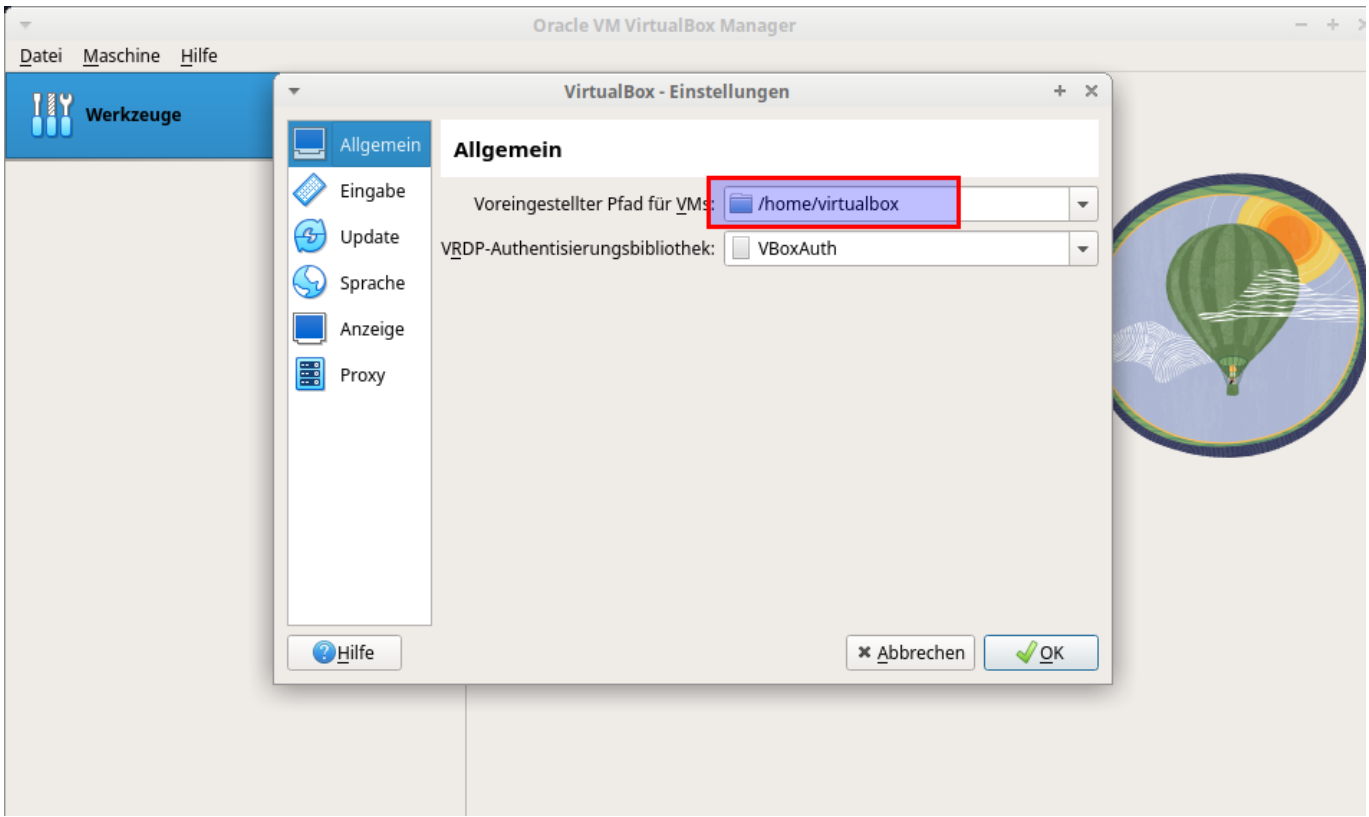

**Lade dir die Virtuelle Maschine herunter.** Öffne dazu ein Terminal und kopiere die folgenden Befehle hinein:

**Die Vorlage muss noch verkleinert und dann auf dem Server abgelegt werden.** 

cd /home/virtualbox wget https://august.qg-moessingen.de/Win10NWT.ova

**Importiere die VM:** Wähle in Virtualbox den Menüpunkt Datei→Appliance importieren aus. Wähle die zuvor heruntergeladene Datei Win10NWT.ova aus und importiere sie. Das kann etwa 10 bis 15 Minuten dauern. wenn die Maschine importiert wurde und funktioniert, kannst du die OVA-Datei löschen, da sie ziemlich viel Platz wegnimmt.

Anschließend siehst du in der Liste links die Virtuelle maschine, mit dem Pfeil rechts kannst du sie starten. Die Zugangsdaten im virtuellen Windows sind:

- Benutzer: linux
- Passwort: muster

Hinweise:

- Der Benutzer ist Administrator in Windows und kann Software installieren.
- Es gibt ein Netzlaufwerk laptop, damit kann man auf die Daten des Laptops zugreifen.

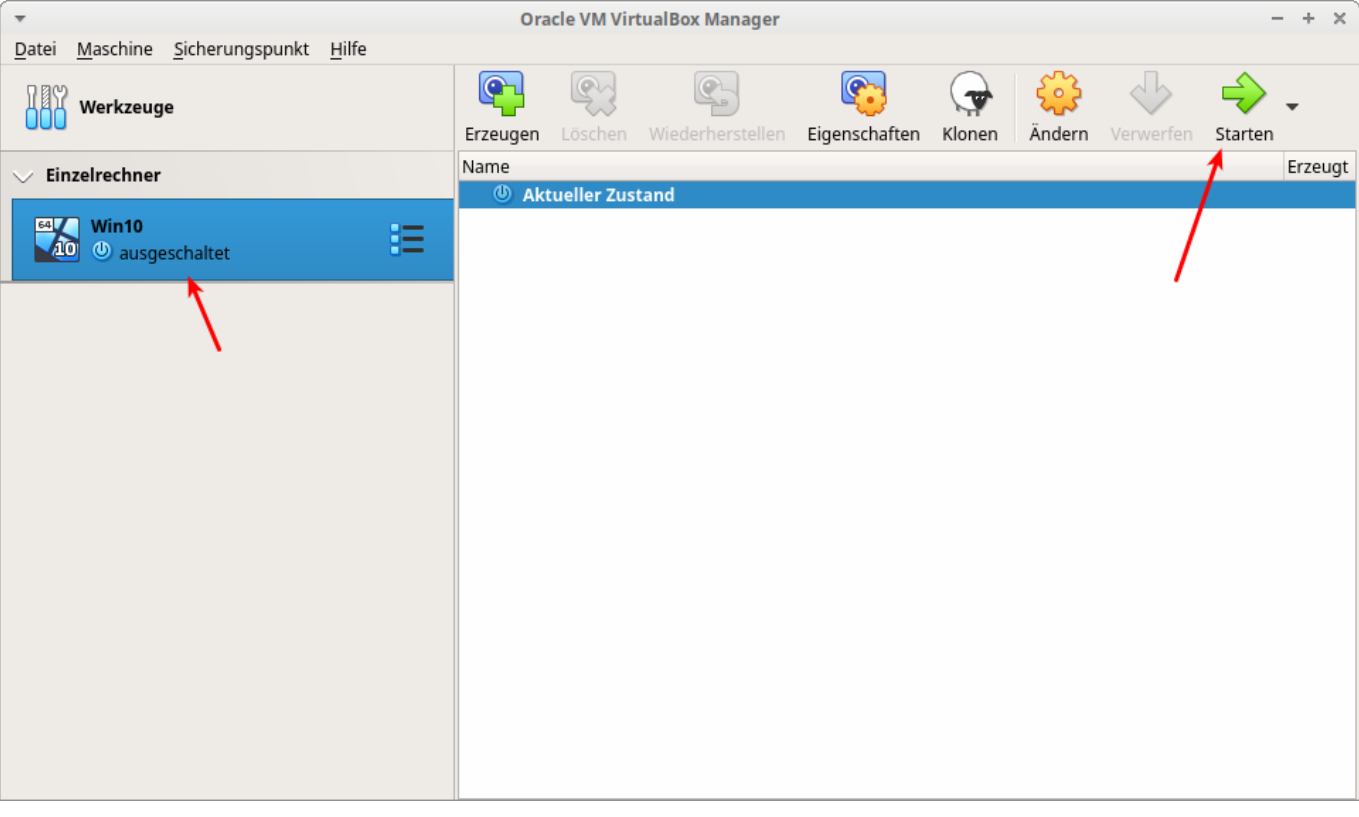

From: <https://wiki.qg-moessingen.de/>- **QG Wiki**

Permanent link: **<https://wiki.qg-moessingen.de/anleitungen:schullaptops:vwin:start>**

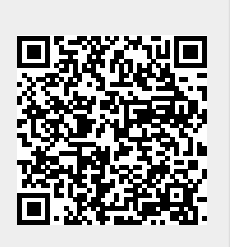

Last update: **27.10.2022 17:07**